#### **Send a Chat Message During a Conference Call**

- **Step 1** While on a conference call, enter your message in the Call/Chat text pane.
- **Step 2** Check the message recipient: **Supervisor**, **Conference**, or both.
- **Step 3** Click **Send**.
	- **Note**

 Your message will be sent only to conference participants who are in your logical contact center. Other participants will not receive it.

## **Send a Chat Message to Your Supervisor**

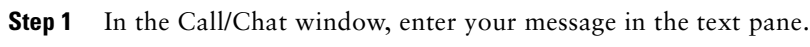

#### **Step 2** Click **Send**.

**Note**

 Your supervisor must be monitoring your team to receive the message.

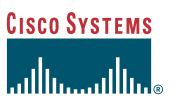

#### Enhanced Version

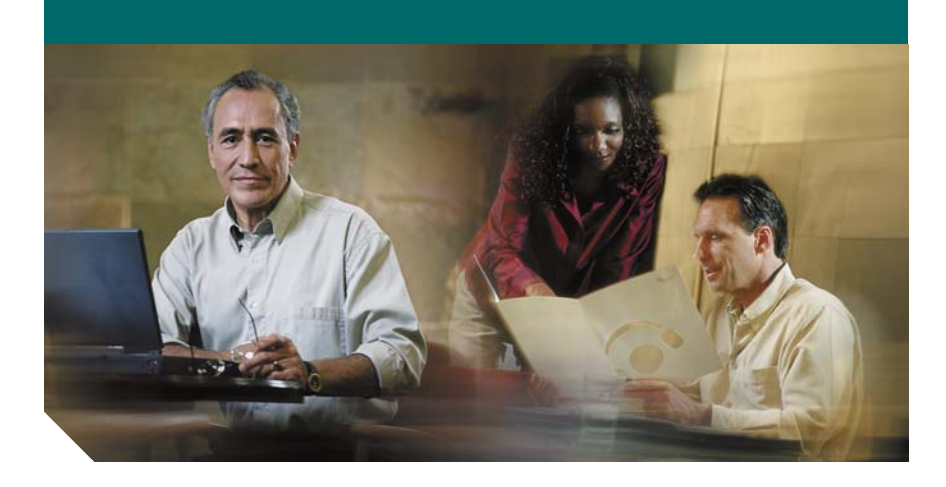

## **Cisco Agent Desktop Quick Reference Guide**

- **1** [Toolbar](#page-1-0)
- **2** [Menus](#page-1-1)
- **3** [Common Tasks](#page-1-2)

**Corporate Headquarters** Cisco Systems, Inc. 170 West Tasman Drive San Jose, CA 95134-1706 USA http://www.cisco.com Tel: 408 526-4000 800 553-NETS (6387) Fax: 408 526-4100

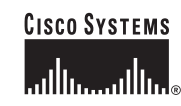

Copyright © 2004 Cisco Systems, Inc. All rights reserved. Cisco, Cisco IOS, Cisco Systems, and the Cisco Systems logo are registered trademarks of Cisco Systems, Inc. or its affiliates in the U.S. and certain other countries. All other brands, names, or trademarks mentioned in this document or Web site are the property of their respective owners. The use of the word partner does not imply a partnership relationship between Cisco and any other company. (0201R)

Printed in the USA on recycled paper containing 10% postconsumer waste.

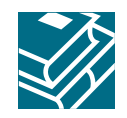

#### <span id="page-1-0"></span>**1Toolbar**

## **Call Control Buttons**

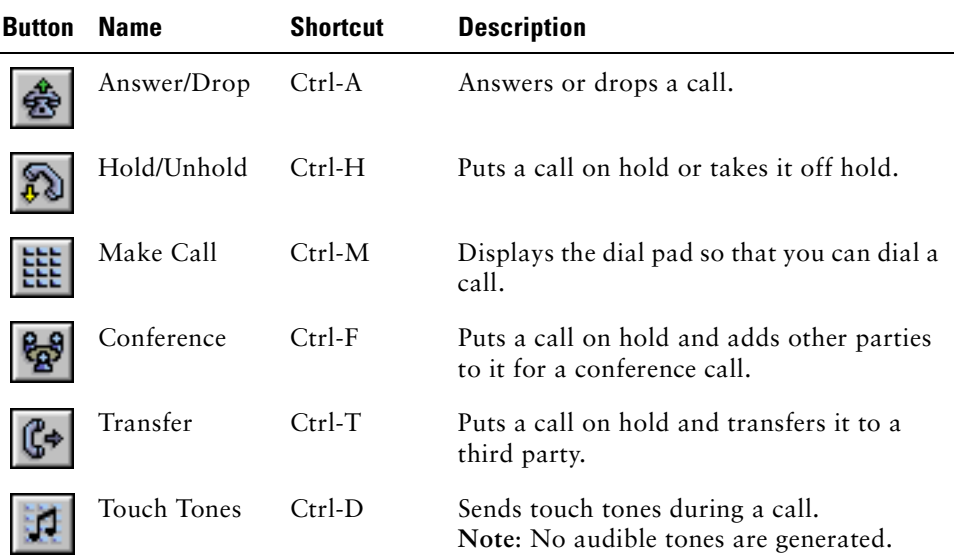

### **Agent State Buttons**

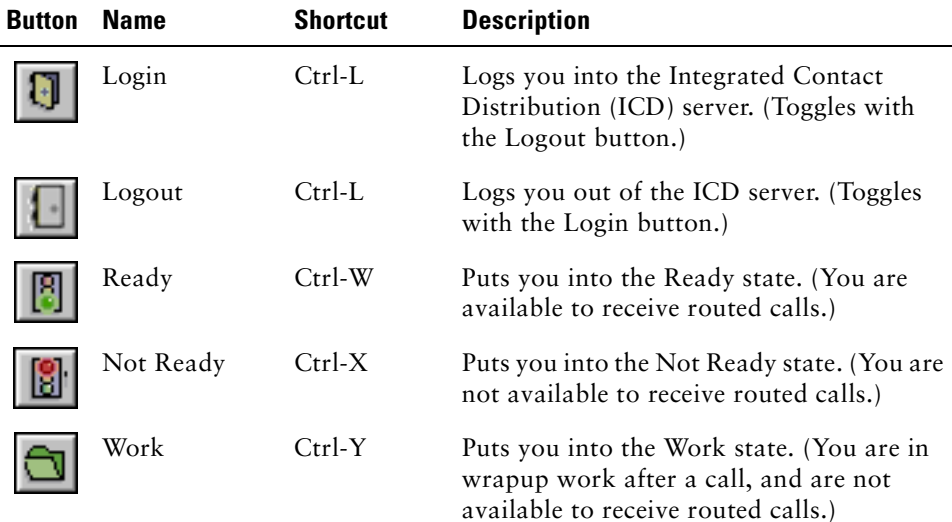

### **Task Buttons**

Task buttons perform functions set up by the system administrator. For example, a task button may be set up to launch an application or record a call. Task buttons are located on the toolbar, to the right of the Agent State buttons.

#### <span id="page-1-1"></span>**2Menus**

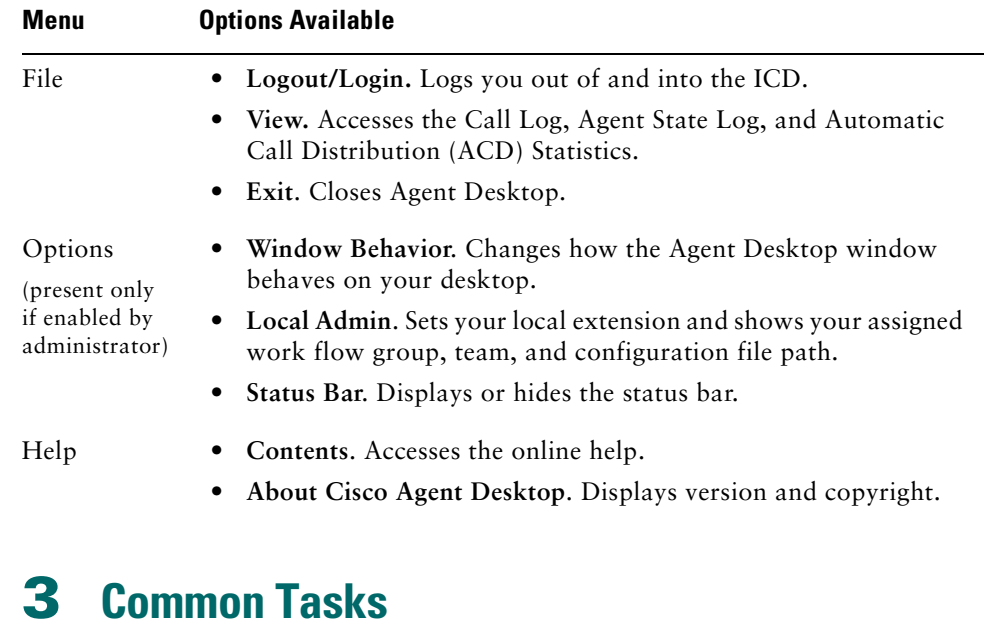

## <span id="page-1-2"></span>**Transfer a Call**

- **Step 1** With a call active, click **Transfer**.
- **Step 2** In the Name: Number field, enter the phone number that will receive the transferred call.
- **Step 3** Click **Dial**.
- **Step 4** For a supervised transfer, wait for the third party to pick up, then click **Transfer**. For a blind transfer, click **Transfer** while the phone is ringing.

# **Set Up a Conference Call &**

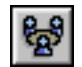

- **Step 1** With a call active, click **Conference**.
- **Step 2** In the Name: Number field, enter the phone number of a person that you want to add to the conference call.
- **Step 3** Click **Dial**.
- **Step 4** Click **Add to Conf.** when the phone rings (for a blind conference) or after the person answers (for a supervised conference).
- **Step 5** Repeat Steps 2 to 4 until all parties are added to the conference.
- **Step 6** Click **Done**.